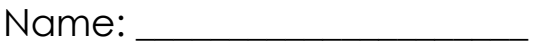

## Exploring e-books

\*Chrome works best for eBooks.

- 1. Go to [www.pwcs.edu](http://www.pwcs.edu/)
- 2. Use the drop-down menu and find Haymarket Elementary
- 3. Click on Technology@HMES
- 4. Scroll down and click on Follett eBooks.
- 5. Click on Log In
- 6. Use the first part of your O365 account and password.

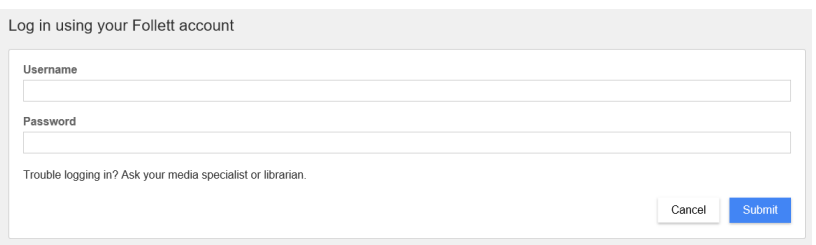

7. Scroll down to the eBooks section.

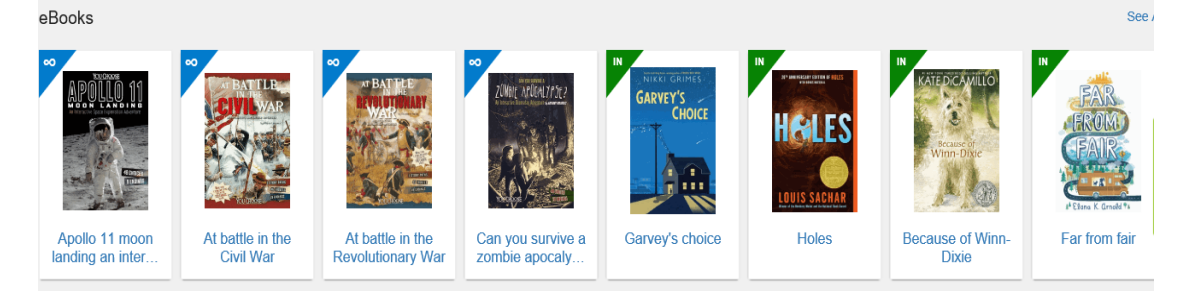

- 8. Click See All in the far-right hand corner.
- 9. Click on an eBook with an infinity symbol. This means unlimited copies.
- 10. Click on an eBook that has a green IN on the corner of the book. This means the book is available and one person can check it out at a time.

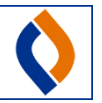

- 11. If you would like to look at an eBook, you can click open and it will let you look at the first few pages to see if you would like to read it.
- 12. If you would like to check out an eBook, you can click check out. The book will be checked out to you and it will tell you the date it will be returned. It will automatically be returned.

\*In the top right- hand corner it will let you sort the eBooks in different ways. If you click A to Z you will be able to see all the eBooks that we currently have.